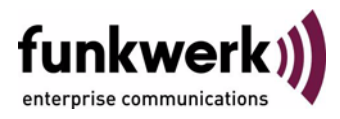

# **User's Guide bintec R3000w / R3400 / R3800 Licenses**

Copyright © February 2, 2006 Funkwerk Enterprise Communications GmbH Version 1.0

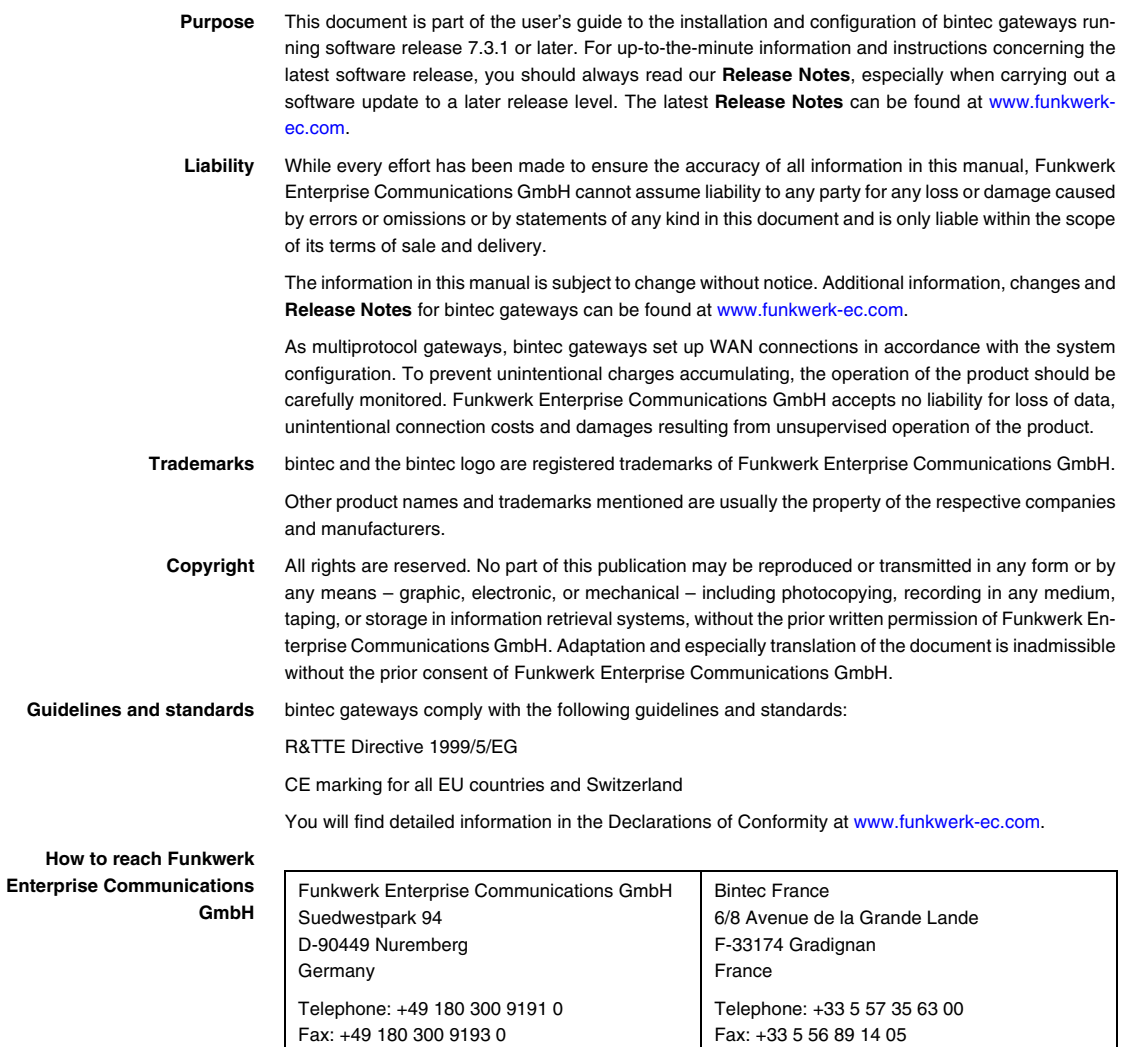

Internet: www.bintec.fr

Internet: [www.funkwerk-ec.com](http://www.funkwerk-ec.com)

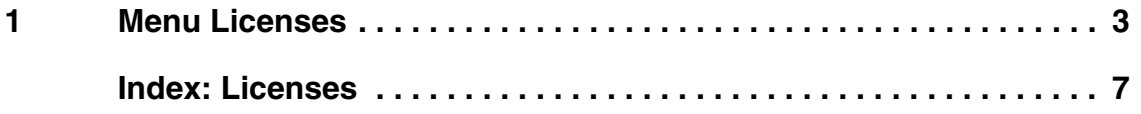

### <span id="page-4-0"></span>**1 Menu Licenses**

#### **The fields of the** *LICENSES* **menu are described below.**

<span id="page-4-1"></span>**Licenses** This menu is used for activating gateway features with the aid of licenses. Licenses are divided into various types:

- licenses already available in the ex works state of the device (e.g. Easy Licensing, IPSec, PPTP, X.25)
- free extra licenses (e.g. IP address transfer via ISDN, STAC)
- extra licenses at extra cost.

<span id="page-4-2"></span>**Entering license data in the Setup Tool** Certain licenses are preconfigured on the gateway in the ex works state ([see](#page-6-0) ["Licensed subsystems in ex works state" on page](#page-6-0) 5). If the data are deleted accidentally, they can be easily recovered using Easy Licensing [\(see "Mask" on](#page-7-0) [page](#page-7-0) 6).

> You can obtain the license data for extra licenses via the online licensing pages in the support section at [www.funkwerk-ec.com.](http://www.funkwerk-ec.com) Please follow the online licensing instructions. (Please also note the information on the license card for licenses at extra cost.) You will then receive an e-mail with the following data: License key (*KEY*) and license serial number (*SERIALNUMBER*).

> The subsystems available on your gateway are listed under *AVAILABLE LICENSES*:

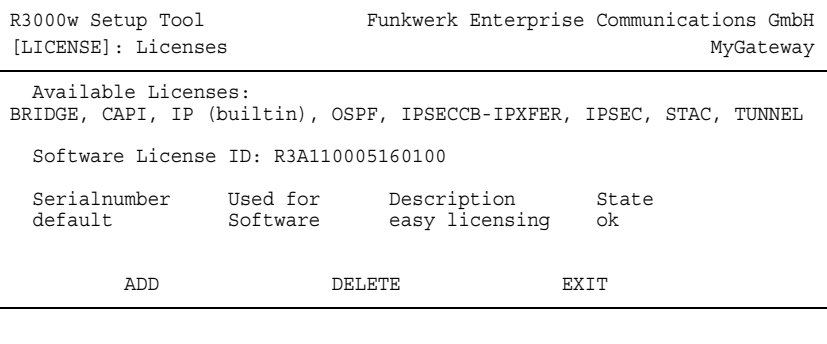

The licenses entered are also shown (*SERIALNUMBER*, *USED FOR*, *DESCRIPTION*, *STATE*).

Possible values for *STATE*:

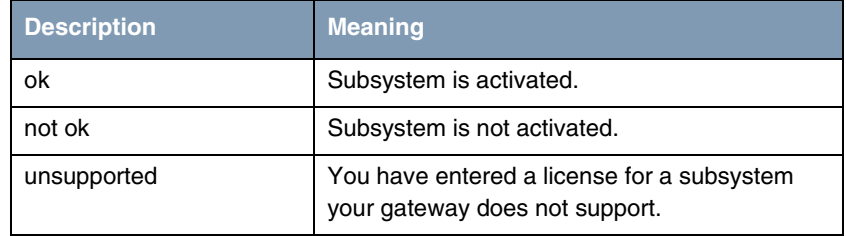

Table 1-1: Possible values for *STATE*

<span id="page-5-0"></span>**Ex works state** The following licenses are available on your gateway in the ex works state:

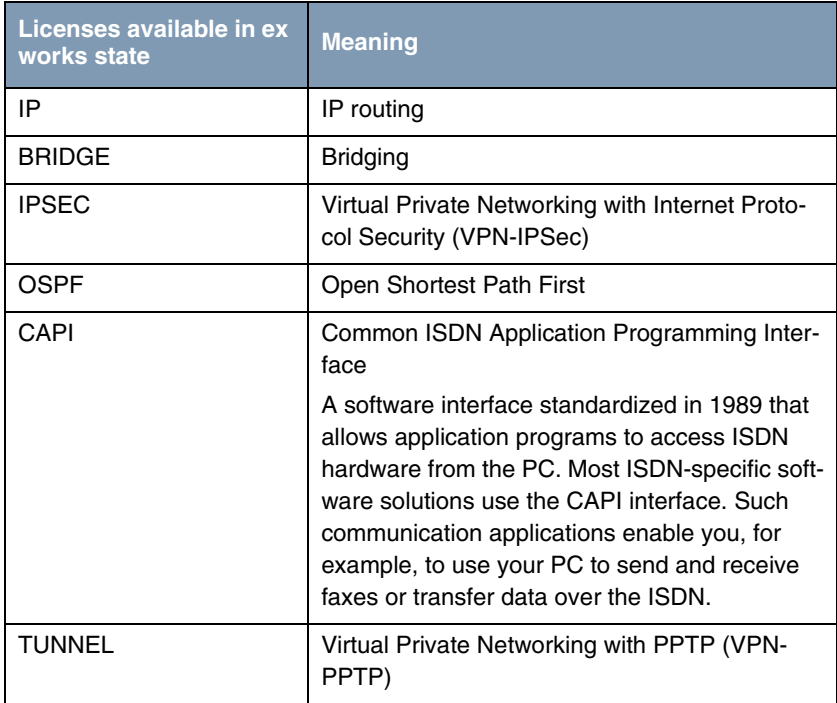

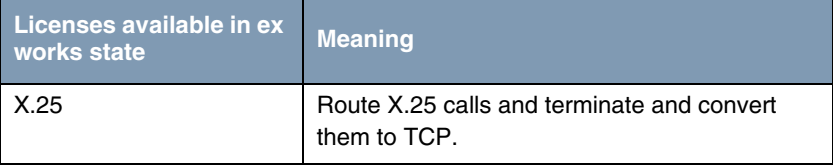

<span id="page-6-0"></span>Table 1-2: Licensed subsystems in ex works state

#### **Subsystem obtainable with free license**

The following subsystems are available for the gateways after appropriate licensing [\(see "Licenses" on page](#page-4-1) 3):

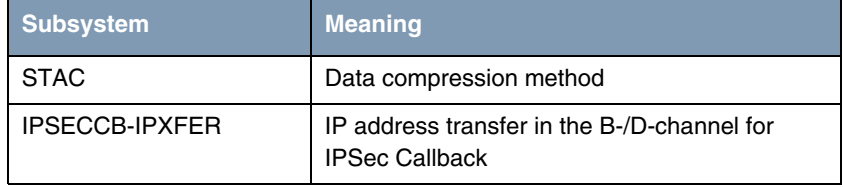

Table 1-3: Subsystem with free license

#### **Subsystem obtainable with license at extra cost**

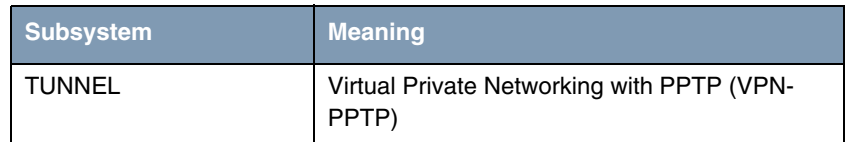

Table 1-4: Subsystem with license at extra cost

<span id="page-6-1"></span>**Activating extra licenses** You can activate the relevant extra licenses by adding the license information received in the *LICENSES* → **ADD** menu. Existing entries can be edited by tagging the desired list entry and selecting by pressing **Return**.

<span id="page-7-2"></span>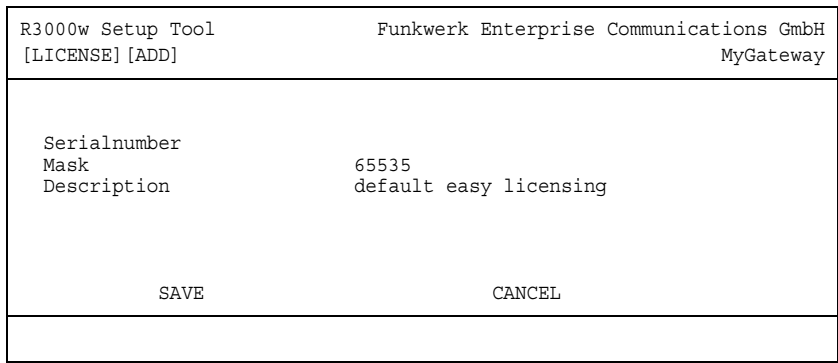

<span id="page-7-1"></span>The *LICENSES* ➜ *ADD***/***EDIT* menu consists of the following fields:

<span id="page-7-0"></span>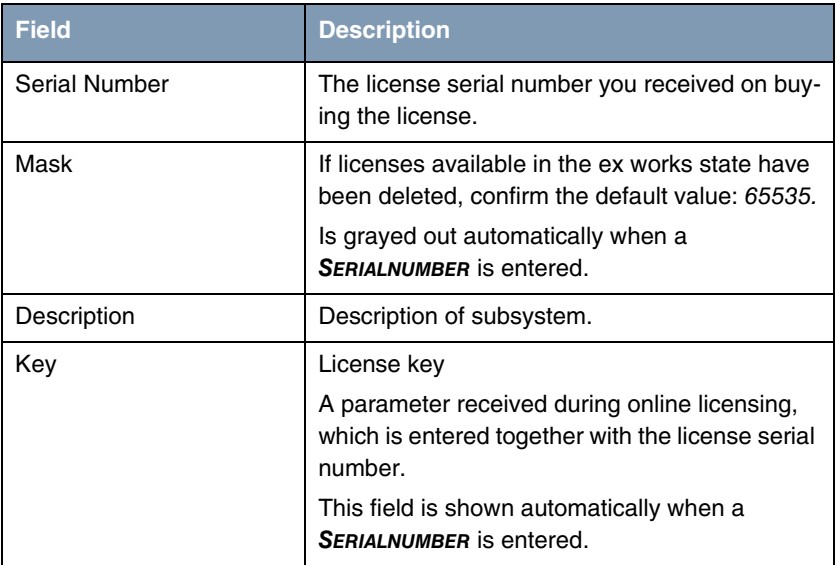

<span id="page-7-4"></span><span id="page-7-3"></span>Table 1-5: *LICENSES* menu fields

## <span id="page-8-0"></span>**Index: Licenses**

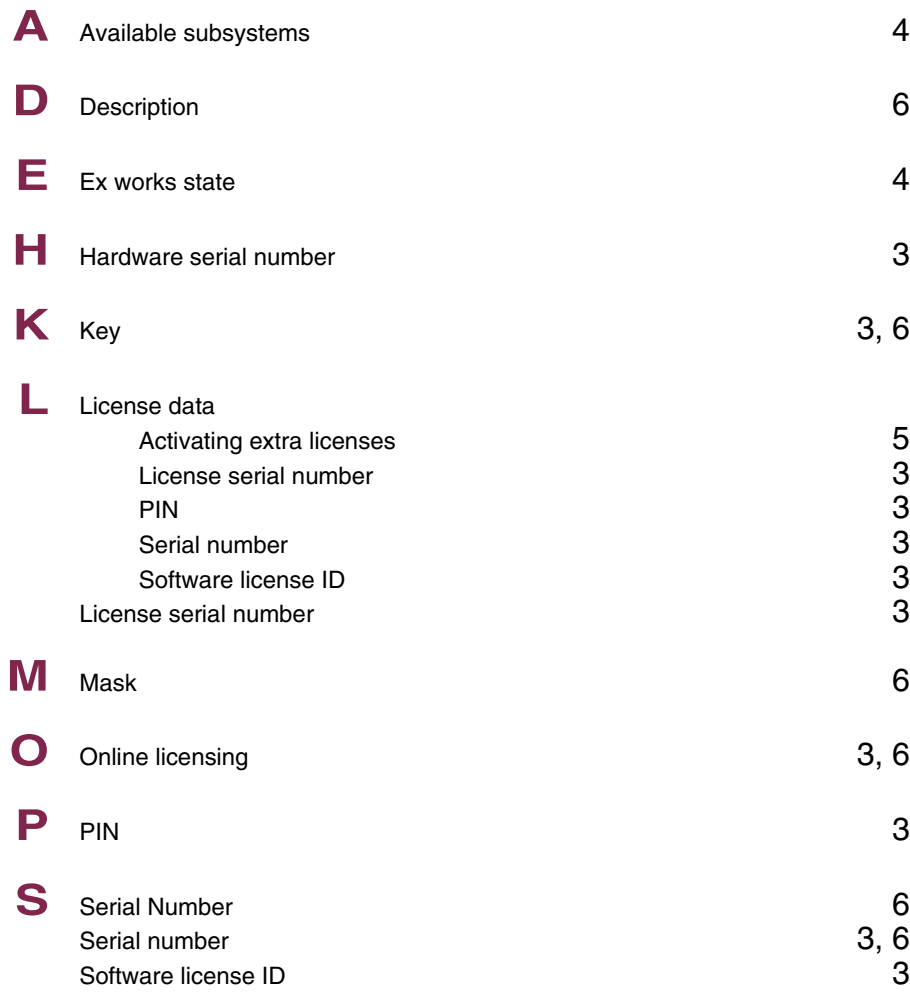